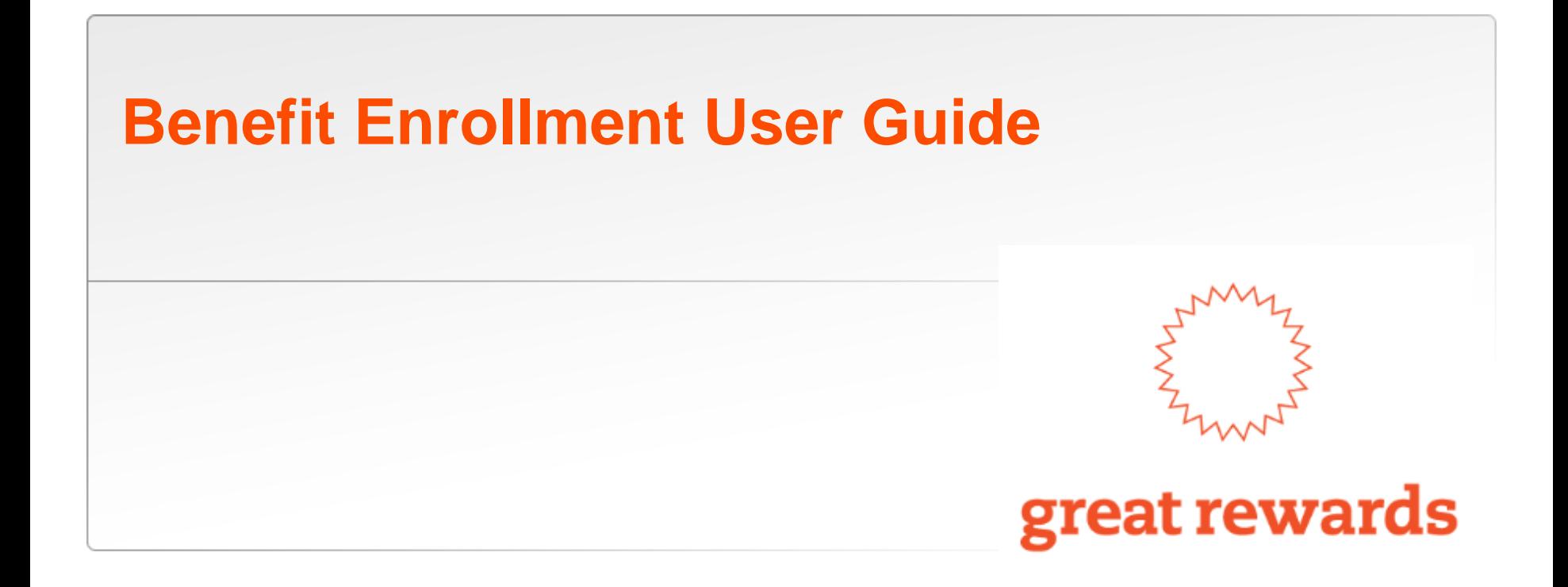

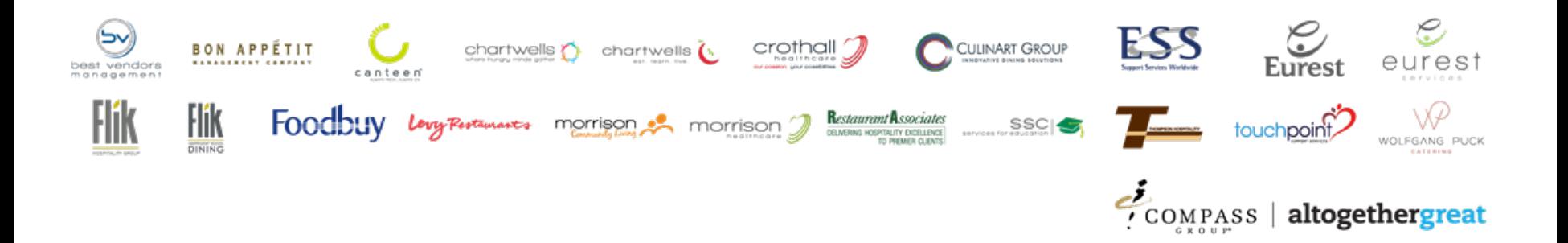

### **Table of Contents**

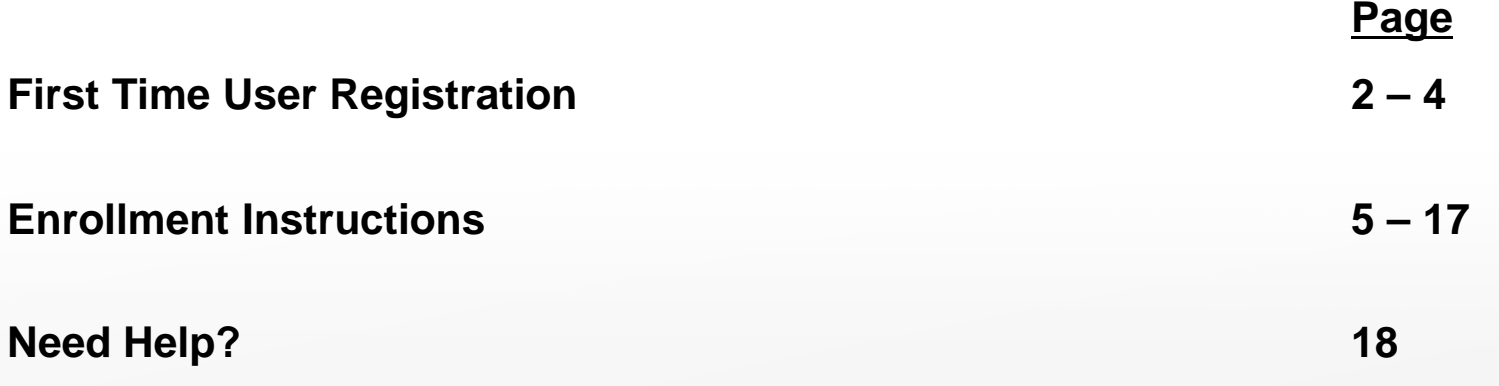

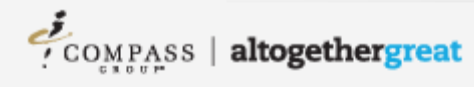

#### **First Time User - Step 1**

# bswift

#### **Your Benefits Are Mobile**

Your benefit information is now available on your smartphone and tablet as well as your PC. Visit **www.compassgroup.bswift.com** to get started.

- $\checkmark$  Your username is your eight-digit personnel number, including leading zeros
- $\checkmark$  Your initial password is the First Initial of your First Name, lower case (as shown on your paystub) + 2-digit birth month + first five digits of SSN

example: John Smith, with birthdate 12/15, and SSN of 123-45-6789 = **j1212345**

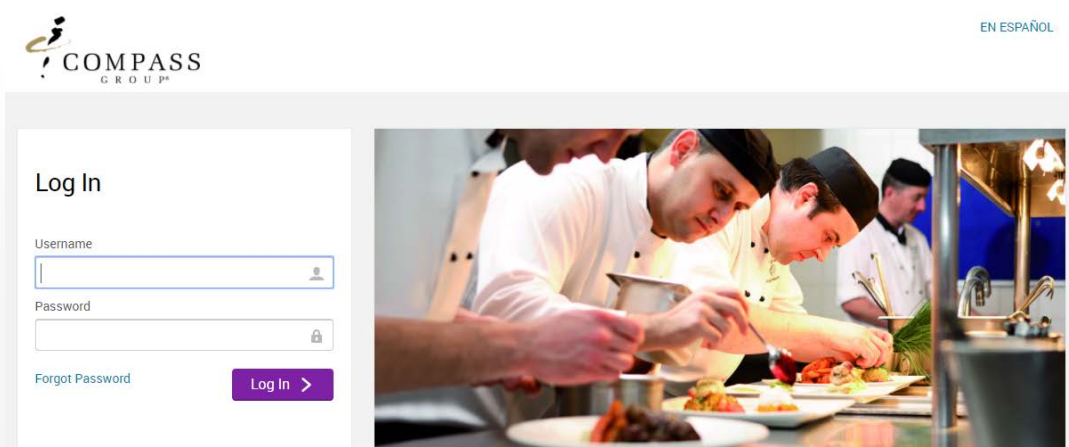

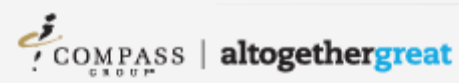

### **First Time User - Step 2**

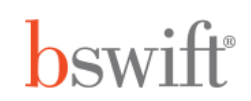

Next, you will need to enter the initial password in the Current Password field before creating a new password.

- $\checkmark$  Your new password must meet the following criteria:
	- $\checkmark$  At least 8 characters long
	- $\checkmark$  At least 1 number
	- $\checkmark$  At least 1 capital letter
	- $\checkmark$  At least 1 special character (!,  $\mathcal{Q},$  \$, etc.)

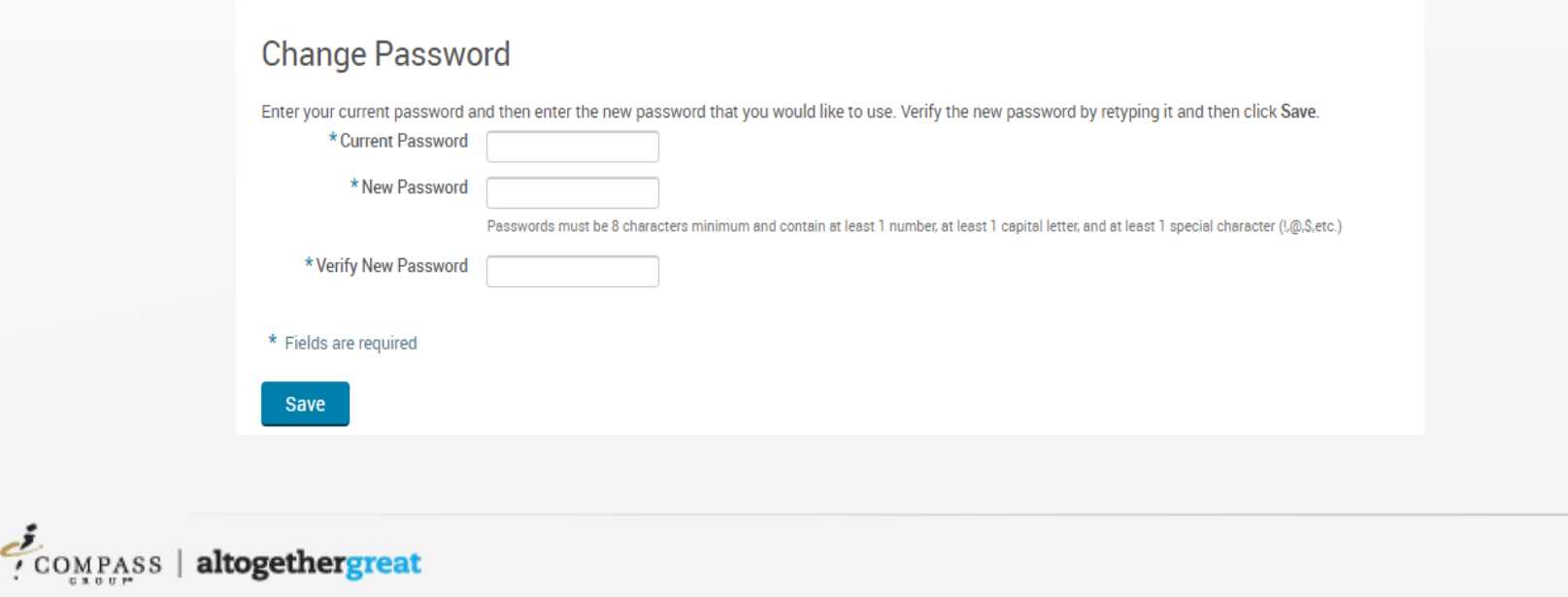

### **First Time User - Step 3**

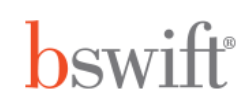

bswift takes the security of your information very seriously. That's why we use security questions to help verify that you're the only person who can access or make changes to your account.

These security questions allow you to reset your password, without having to call the Benefit Service Center.

Select one question from each of the drop down menus and provide the your answers

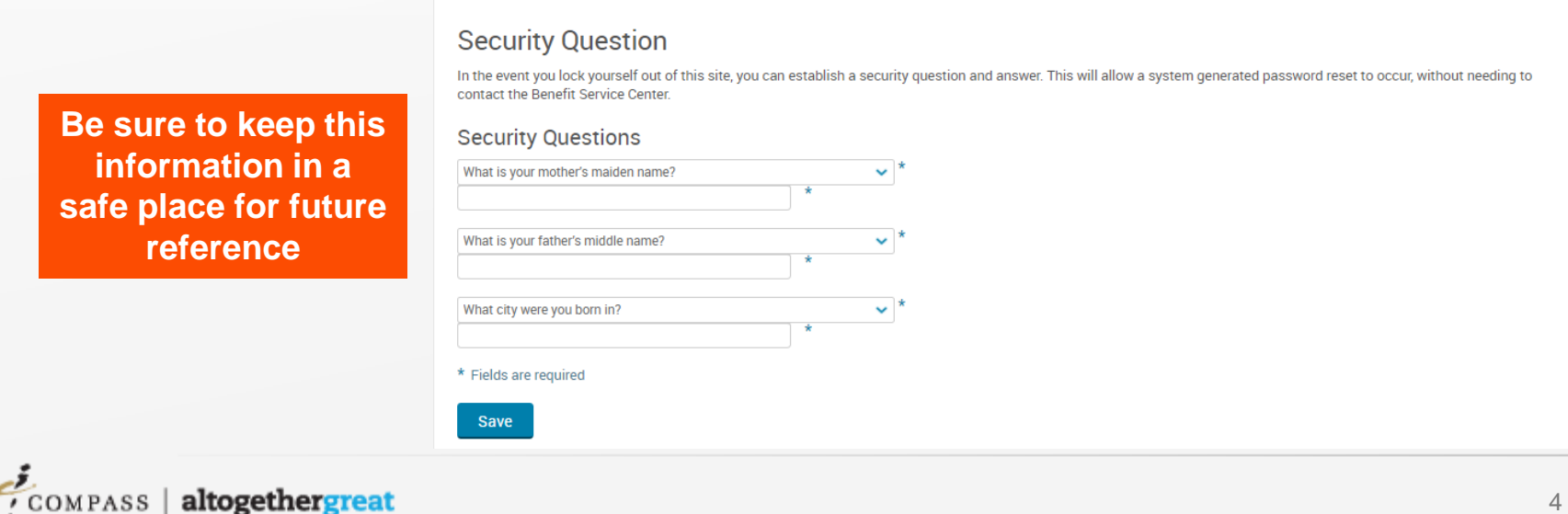

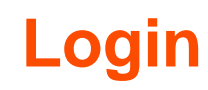

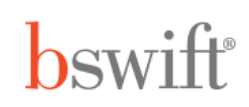

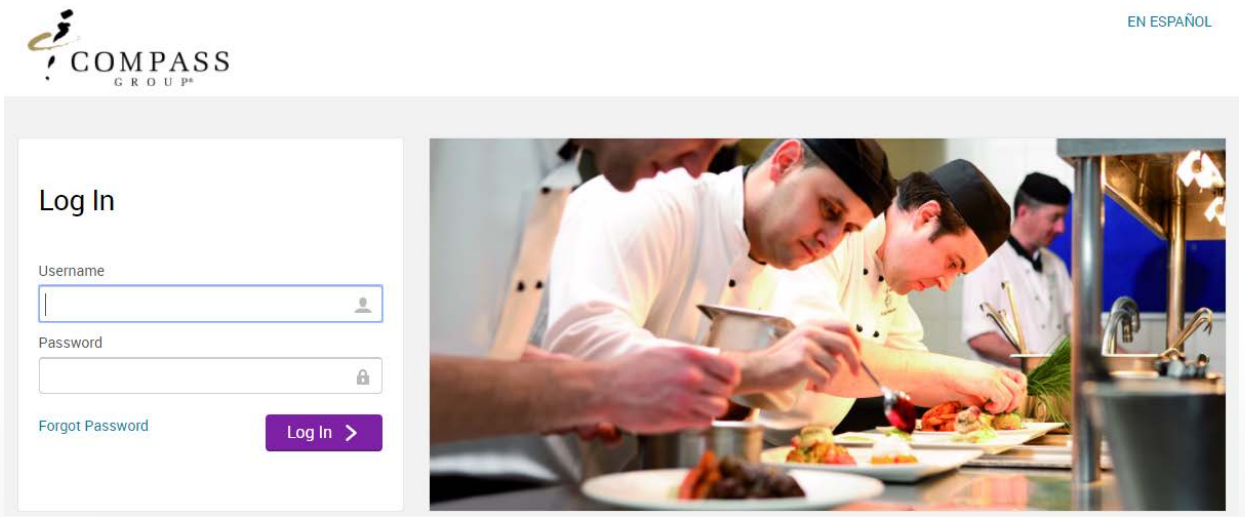

- Go to [www.compassgroup.bswift.com](http://www.compassgroup.bswift.com/) to get started.
- $\checkmark$  Your username is your eight-digit personnel number, including leading zeros
- $\checkmark$  Forgot your password? Recover or reset by clicking the **Forgot Password** link

### **Security**

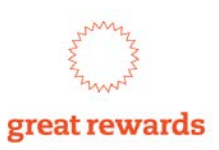

For security reasons, you will be "timed out" after approximately 30 minutes of inactivity

 $\checkmark$  You will receive the following pop-up window

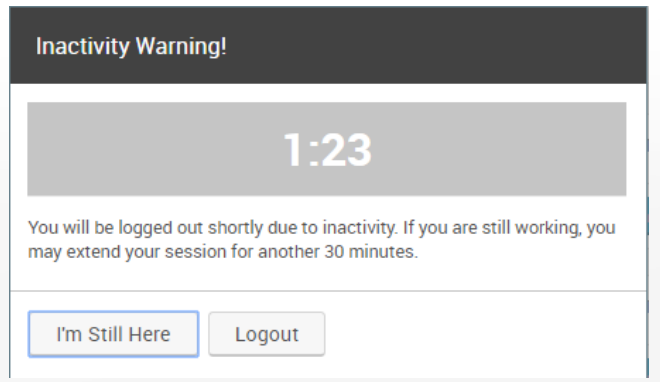

- $\checkmark$  If you do not provide a response, you will be logged out automatically
- $\checkmark$  If you are timed out, your information will NOT be saved and you must log on again

#### **Start Your Enrollment**

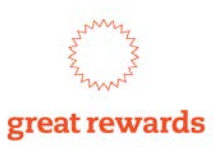

From the Welcome Page, click the Click HERE to Enroll! button to begin electing your benefits

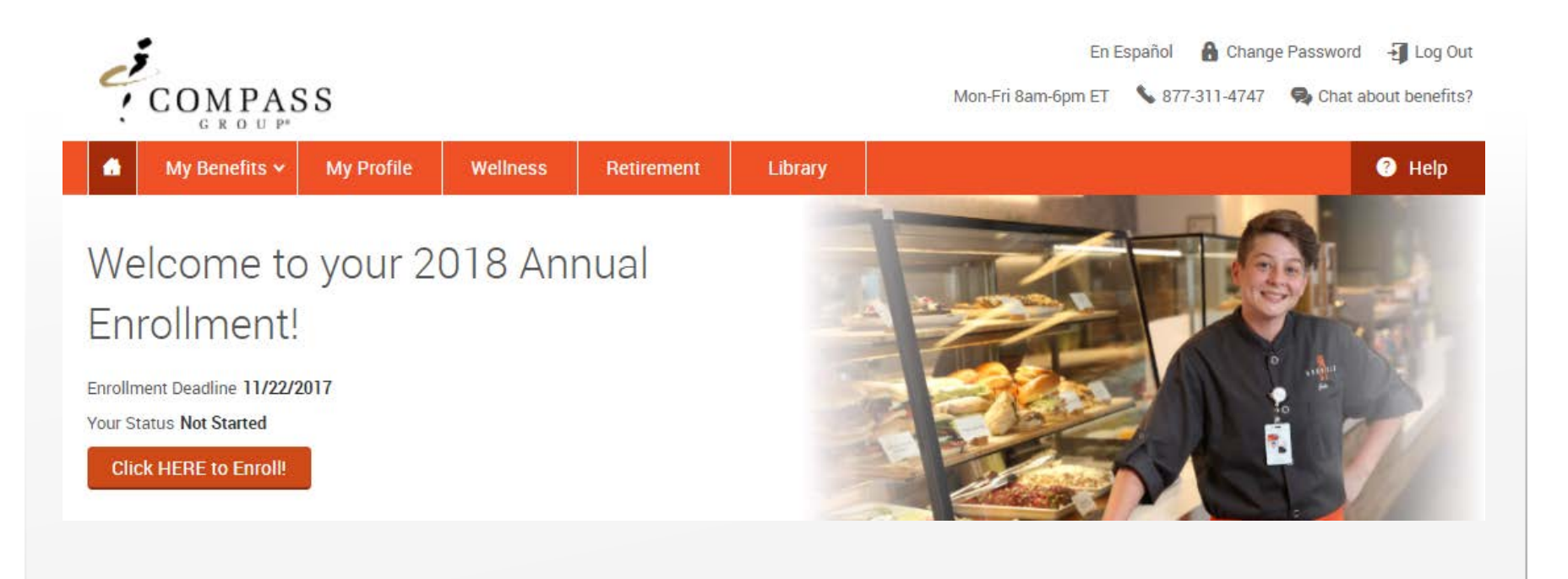

# **Review Your Personal Information**

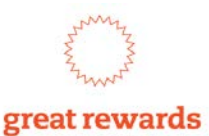

#### **Employee Information**

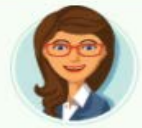

Tell me about yourself.

Review your personal information for accuracy

- $\checkmark$  You may update any of the fields that are editable, as necessary.
- If any other information is incorrect, please call **877-311-4747** to make your corrections.
- $\checkmark$  You will be asked to provide information on your tobacco use, how you prefer to receive benefit communications (postal mail or electronic) and your language preference (English or Spanish).
- $\checkmark$  Once you have confirmed your information is accurate, click "I agree" at the bottom of the page.

 $\checkmark$  Then click "Continue" on the right hand side.

## **Review Your Dependent Information**

#### **Family Information**

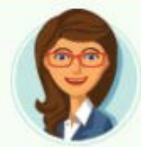

Tell me about your family.

Review or update your dependent information

- To add a new dependent click *Add Dependents* 
	- $\checkmark$  You must provide a name, Social Security Number, gender, and date of birth for all dependents before you can enroll them in coverage
	- If any existing dependent information is incorrect, please call the **Benefit Service Center** at **877-311-4747** to make corrections.

 $\checkmark$  Once you have confirmed your dependent information is accurate, click "I agree" at the bottom of the page.

 $\checkmark$  Then click "Continue" on the right hand side.

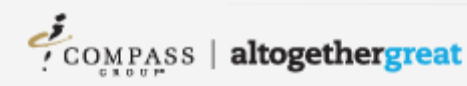

great rewards

### **Ask Emma**

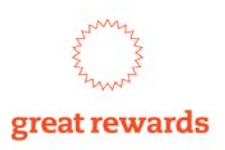

Ask Emma is a tool available to assist you with making your benefit elections. You will be asked a series of questions for each benefit and your answers will help identify a plan that may be best for you.

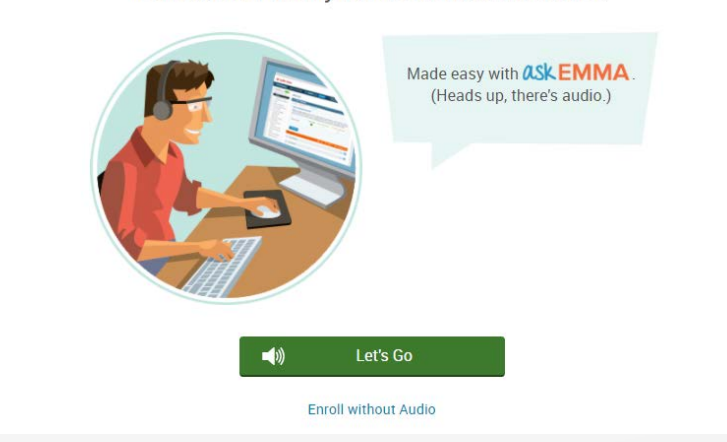

Get started with your benefits enrollment.

 $\checkmark$  To utilize Emma, click the Let's Go button.

 $\checkmark$  If you would prefer to not use Emma, click the Enroll without Audio link.

# **Begin Making Your Elections**

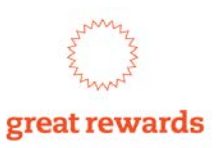

The system will take you through each available benefit option to make your elections

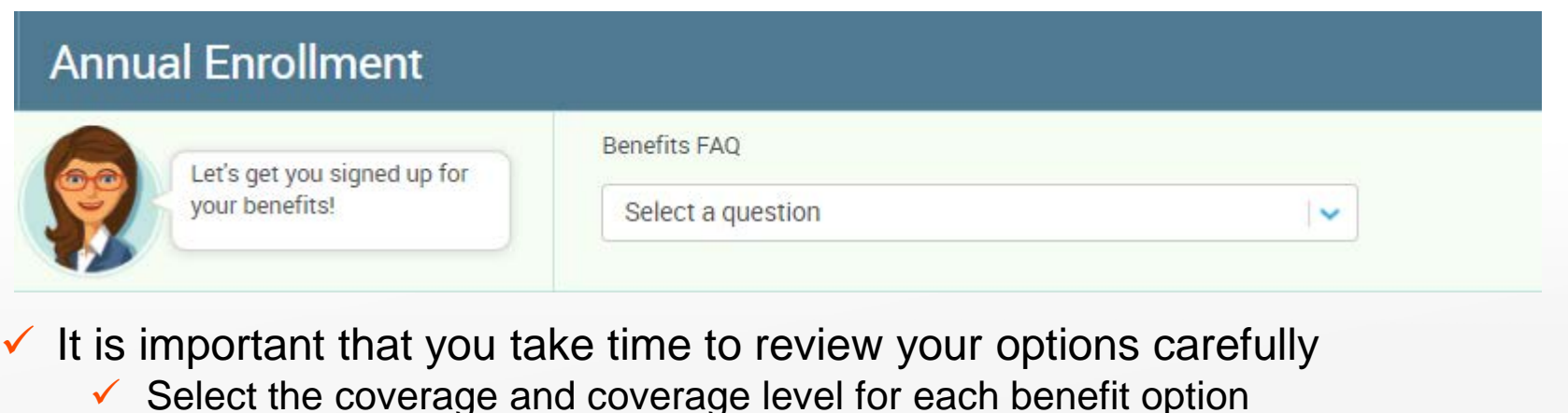

- When electing dependent coverage, please select each dependent to cover
- You can also use the **Benefits FAQ** drop down to find answers to commonly asked benefits questions.

### **Continue Making Your Elections**

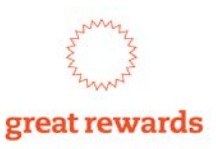

Each benefit that requires an election has a gray icon with the text "\*Selection Required" below the benefit type

- $\checkmark$  To find out more information about a benefit, select who will be covered or choose your coverage, click View Plan Options
- $\checkmark$  If you are not interested in a benefit, click I don't want this benefit (waive)
- $\checkmark$  Once a selection has been made (or if no selection is required), the icon will turn green and the text for that plan will change to "Completed"

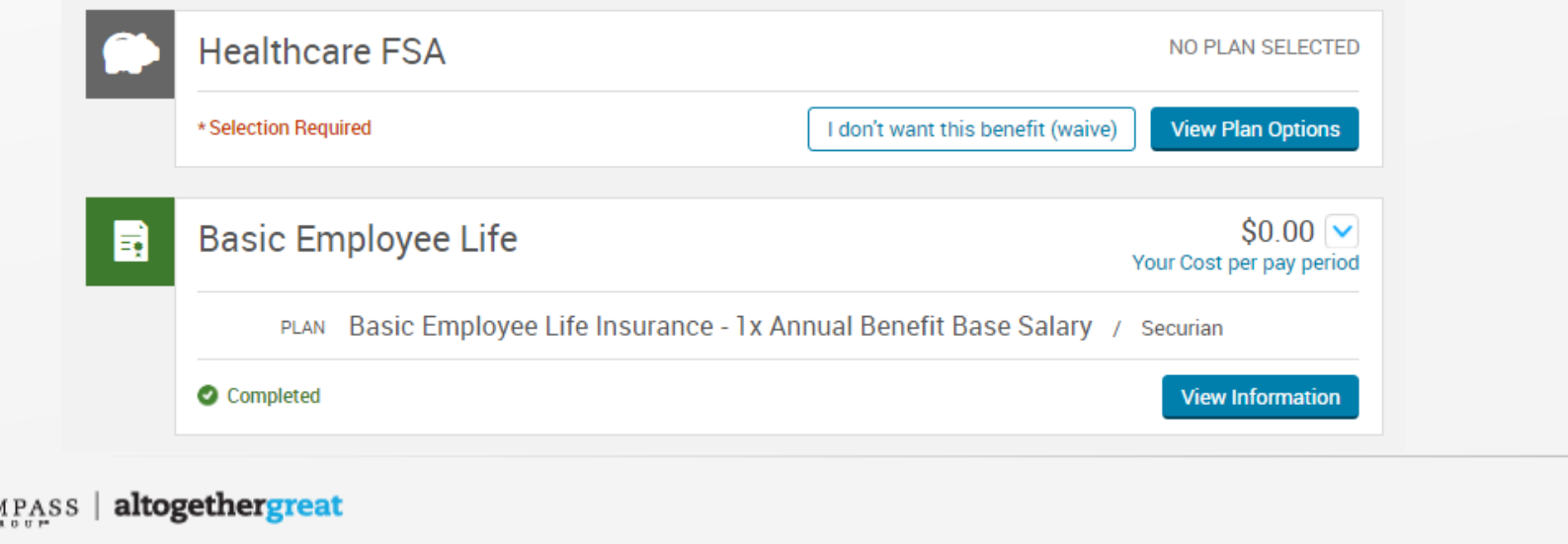

# **Making Your Elections - Covering Dependents**

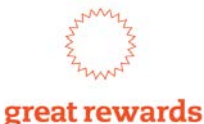

When you View Plan Options, the plan may show an option to cover specific dependents. You will be prompted to select who to cover:

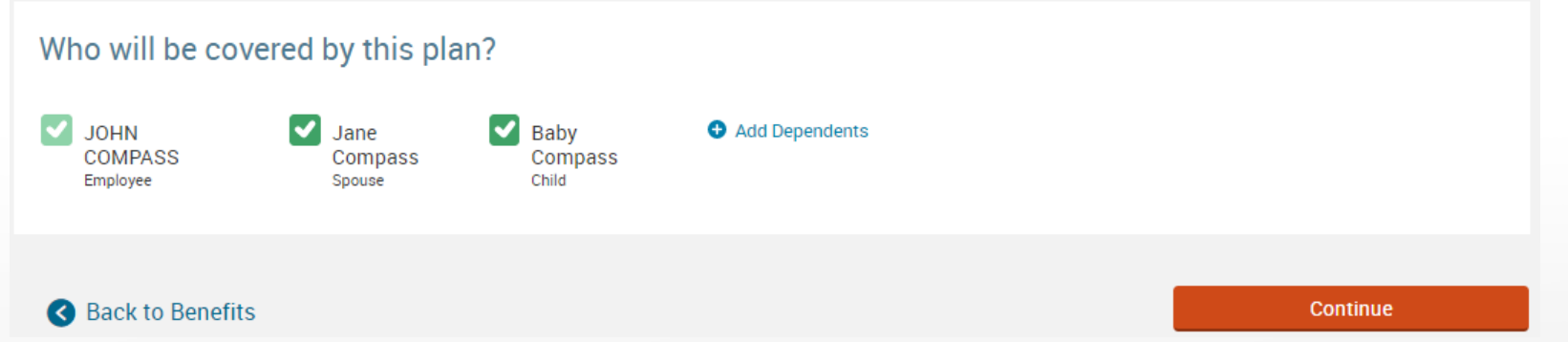

- $\checkmark$  You can add new dependents here, if you forgot to add them previously
- Once you have selected who you want to cover, click Continue to review your options
- $\checkmark$  If you do not want to continue enrollment in this benefit, click Back to Benefits to go to the previous page

# **Making Your Elections – Selecting A Plan**

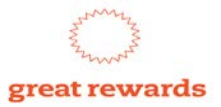

#### You will now see the plan options available

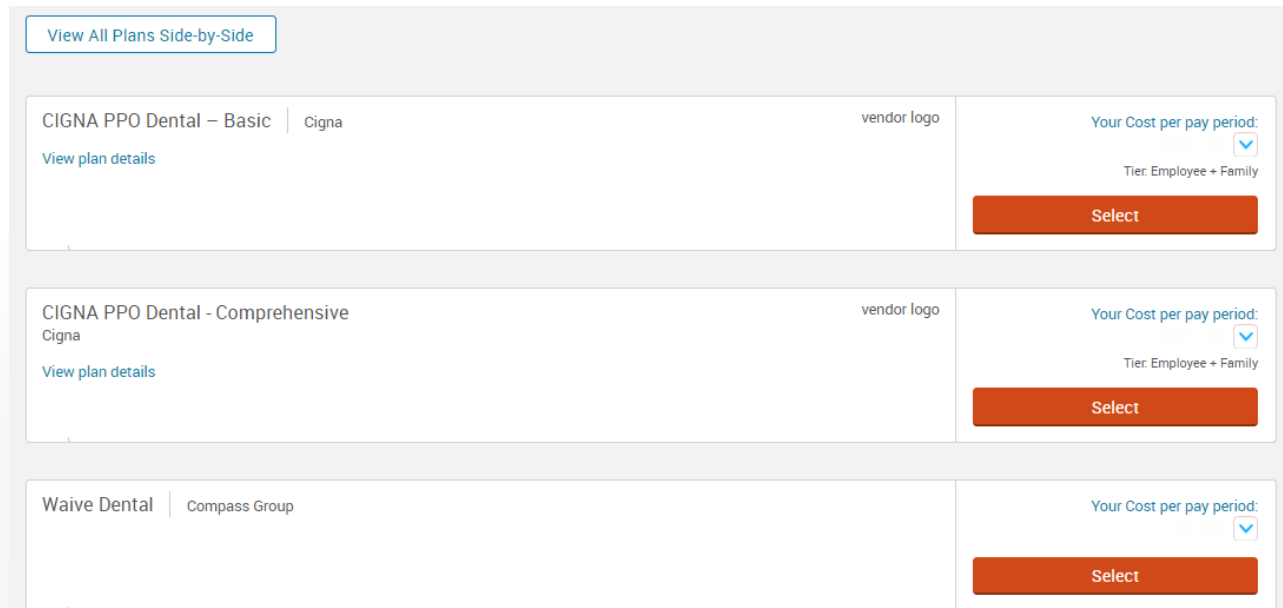

- $\checkmark$  Click View plan details to view details about a plan
- $\checkmark$  Click the View All Plans Side-by-Side to compare multiple plans
- $\checkmark$  Click Select to make your plan election

### **Designate Your Beneficiaries**

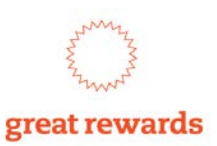

Once you have finished making elections, click Continue to assign your beneficiaries

- $\checkmark$  You may choose Primary and/or Secondary Beneficiaries
- $\checkmark$  Percentages must be entered in whole amounts (no fractional percentages)
- $\checkmark$  The Total must equal 100%

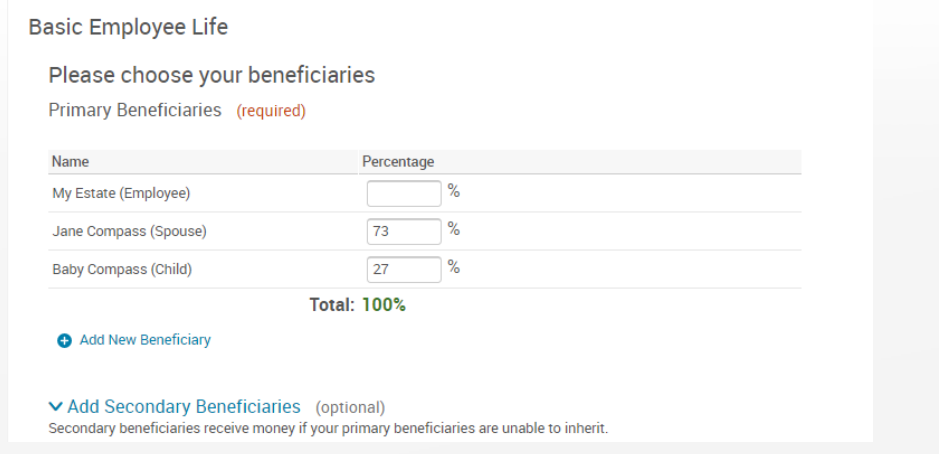

 $\checkmark$  Once you have designated your beneficiaries, click Continue

### **Review and Confirm**

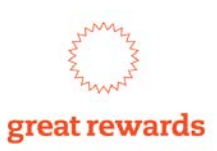

Review your benefit elections:

- $\checkmark$  Be sure to review the plan information as well as who is covered.
- If anything is incorrect, click Edit Selection for the plan you would like to update.

You must agree to the authorizations at the bottom of the page and click I agree, before submitting your elections.

To complete your enrollment, click the Complete Enrollment button on the right

**IMPORTANT:** If you do not check I agree and click Complete Enrollment your elections will **NOT** be submitted.

### **Confirmation Statement**

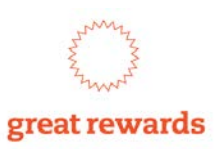

After submitting your elections, you will be taken to the confirmation page. Please print a copy of your confirmation statement by clicking the Print button.

- $\checkmark$  If you have added a newly eligible dependent, you must submit documentation to verify their relationship.
	- $\checkmark$  Click the links in the Reminders section for more information.
- $\checkmark$  If you fail to provide the required documentation timely, your dependent(s) will be removed from coverage.

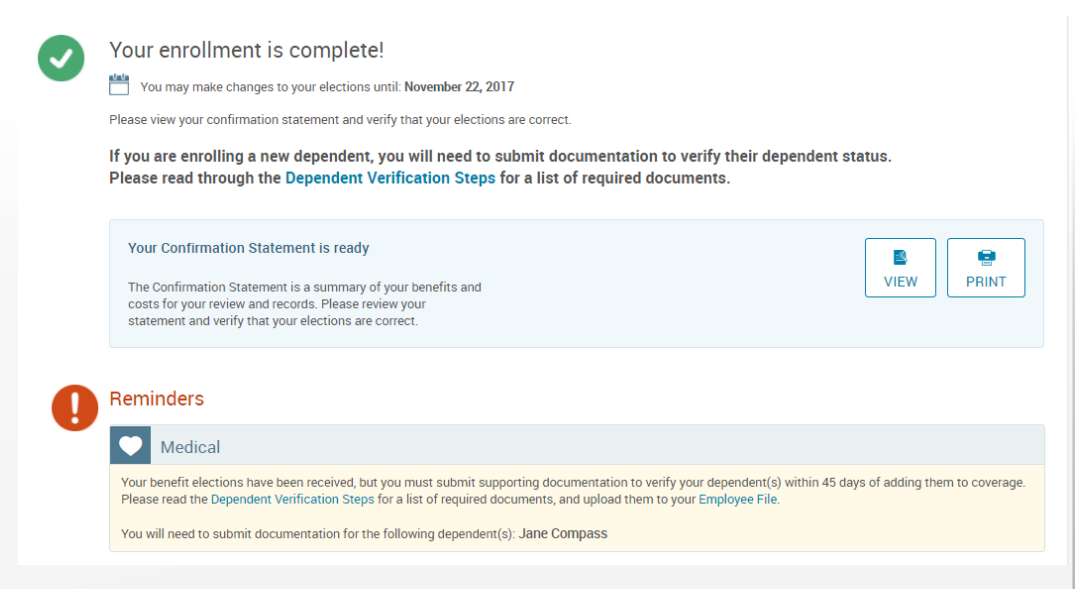

#### **Need Help?**

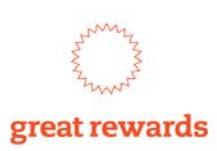

#### Call the Benefit Service Center at **877-311-4747** to have a representative assist you

*Telephonic support is available Monday – Friday, from 8:00 a.m. – 6:00 p.m. EST*

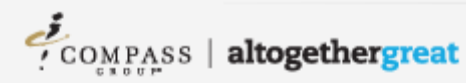